# USBパラレル変換ケーブル (CP-UC1284B) の使用方法

パソコンにパラレルポートがない場合、USB パラレル変換ケーブルを使用し、印刷を 行います。

 USBパラレル変換ケーブルとは、パソコン側をUSBポートに接続し、プリンタ側を パラレルインターフェイスに接続するプリンタケーブルです。

## ■USBパラレル変換ケーブルが使用できる環境

1. 使用できるプリンタ機種

 N6000/N5300/N5100/N5Ⅱseries/N5series/N4-614series/N4-612series/N4series CP-E8500/CP-E8000/CP-7100/CP-7200/CP-7250/CP-7300/CP-7400/CP-7500

- 2.使用できるOS WindowsMe / Windows2000 / WindowsXP / WindowsServer2003 がプレインストールされたパソコン
	- <注意>Windows98、Windows98SE、WindowsNT4.0 ではご使用できません。
- 3. プリンタケーブルは弊社製のものを使用してください。 CP-UC1284B く注意>市販されているサードパーティ製のものを使用した場合、不正な印刷となる場合が あります。

#### ■USBパラレル変換ケーブルを使用するまでの手順

- 1.WindowsMe/2000/XP 環境に USB ドライバをインストールします。
- 2-A. 新規にご使用の場合、弊社プリンタドライバのインストールを行います。
	- B. 既に弊社プリンタドライバがインストールされている場合、印刷先ポートの変更を 行います。
- 3.WindowsMe/2000/XP 環境での双方向サポートを確認します。
- 4.プリンタ本体の操作パネルの設定を行います。

# Ⅰ.WindowsMe 環境での設定方法

# 手順1. WindowsMe 環境に USB ドライバをインストールします。

 ①USB プリンタケーブルが、パソコン及びプリンタに接続されていない状態で、パソコンの 電源を ON にします。次にプリンタの電源が OFF の状態で、プリンタ側にのみケーブルを 接続します。プリンタの電源を ON にしてプリンタがオンライン状態になり、パソコンの 起動が完了した状態で、最後にパソコン側に USB プリンタケーブルを接続します。

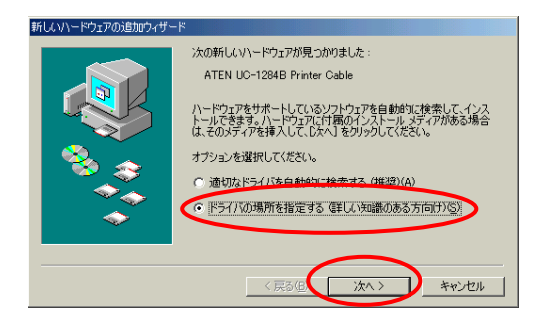

\*0#illvn-ドヮァmn#zhmatla: 2新しいハードウェアの追加ウィザードの画面が 自動的に表示されますので、「ドライバの場所を 指定する(詳しい知識のある方向け)(S)」を選択し て、【次へ】をクリックします。

③フロッピーディスクドライブに「CP-UC1284B ドライバディスク」をセットします。

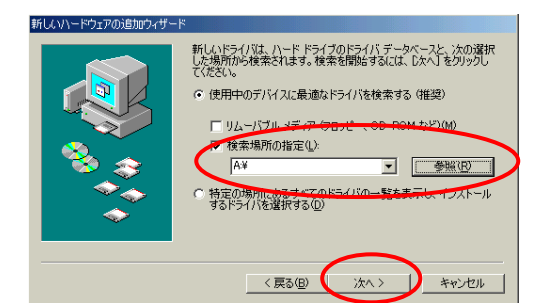

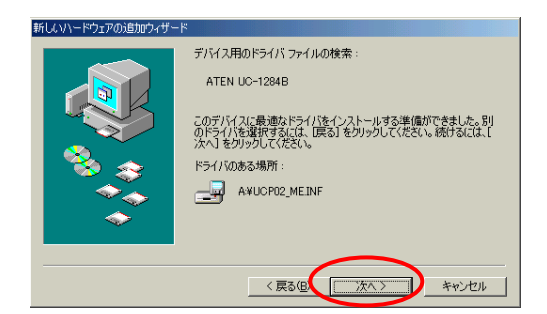

<u>WARAVEASE REFORDING SOCKS-SOCKING</u><br>防動機能のま。機能認証は冷劾数 チェックを入れてから【参照】ボタンを押して、「A:\] を検索場所として指定します。 (左の画面例ではフロッピーディスクドライブは A:ドライブです。)

> 検索場所を正しく指定した後で、【次へ】をクリック します。

デバス用のドライバファイルが自動的に 見つかりますので、【次へ】をクリックします。

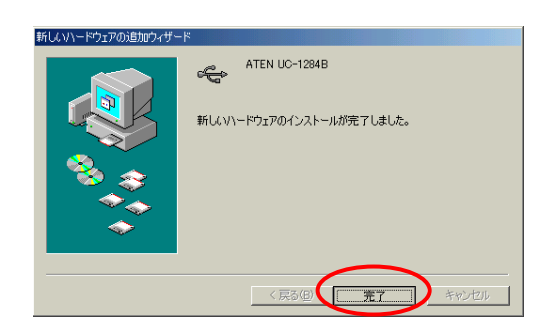

**ペ** ATEN UC-1284B | ①左の画面のように、USB ドライバのインストールが 終了しますので、【完了】をクリックし、インストー ルを終了します。

以上で、USB ドライバのインストールは終了です。

# 手順2-A. プリンタドライバのインストールを行います。

- ■USB ドライバのセットアップが終了すると、WindowsMe は続けて USB プリンタケーブルに接続 されているプリンタを自動的に検出します。
- ★弊社製プリンタドライバが既にインストールされている場合
	- →「新しいハードウェアの追加ウィザード」が表示されますので、「キャンセル」で終了し、 《手順 2-B》へ進んでください。

# ★弊社製プリンタドライバがインストールされていない場合

- →「新しいハードウェアの追加ウィザード」が表示されますので、「キャンセル」で終了し、 弊社製プリンタドライバをインストールしてください。プリンタドライバのインストールに 関しては、各プリンタ機種の取扱説明書、及びプリンタドライバが格納されているFD及び CD内のテキストファイルをご覧ください。
	- インストール終了後、《手順 2-B》へ進んでください。

# 手順2-B. 印刷先のポートを変更します。

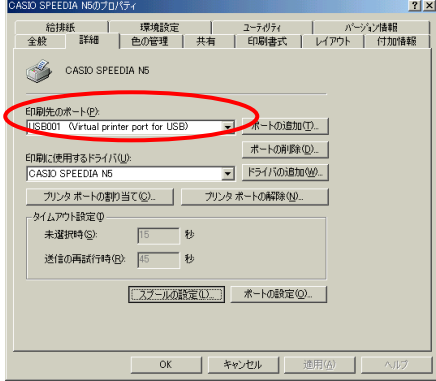

手順1により、 USB ドライバをインストールすると、 「USB001(Vertual printer port for USB)」が印刷先の ポートとして使用可能になります。 印刷先ポートの変更は、プリンタプロパティ→「詳細」タブ の「印刷先のポート」より行います。 ※通常は、USB001(Vertual port for usb)が印刷先のポート になります。USB ポートが複数ある場合、接続する USB ポートを前回接続したポートと別のポートに接続すると、

新たに「USB00\*」のポートが作成される場合があります。

# 手順3. WindowsMe での双方向サポートを確認します。

 ①「スタート」→「設定」→「プリンタ」を起動して、プリンタフォルダを開きます。 ②該当するプリンタドライバのアイコンを右クリックして、プロパティを開きます。

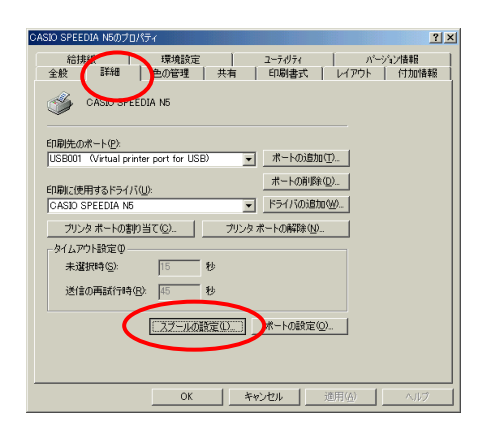

<del>熊 『新</del>』 <sup>『球銃』</sup> | 『沙薩 | 『沙薩 | ③「詳細」タブ内の、【スプールの設定】をクリック します。 (画面の例は SPEEDIA N5 ですが、他のプリンタでも 同様です。)

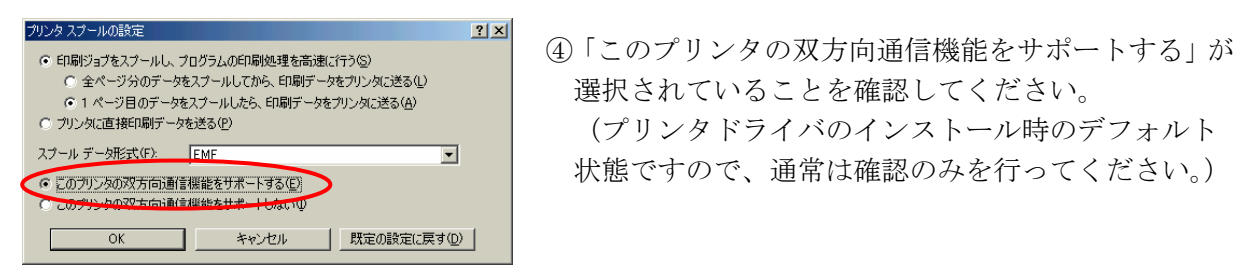

C全ページのデールにからEDAデータのAC送過 - 選択されていることを確認してください。 <sup>C カンタ</sup>語<sup>的研究を送る</sup><br>スフェディが式Shi EME コールトーロー マークリンタドライバのインストール時のデフォルト 状態ですので、通常は確認のみを行ってください。)

以上で、WindowsMe 環境での双方向サポートの確認は完了です。

#### 手順4. プリンタ本体の操作パネルの設定を行います。

最後に6ページを参照し、プリンタ機種ごとに操作パネルの設定を行ってください。

## Ⅱ.Windows2000/XP 環境での設定方法

手順1. Windows2000/XP に USB ドライバをインストールします。

 ①USB プリンタケーブルが、パソコン及びプリンタに接続されていない状態で、パソコンの 電源を ON にします。次にプリンタの電源が OFF の状態で、プリンタ側にのみケーブルを 接続します。

 プリンタの電源を ON にしてプリンタがオンライン状態になり、パソコンの起動が完了した 状態で、最後にパソコン側に USB プリンタケーブルを接続します。

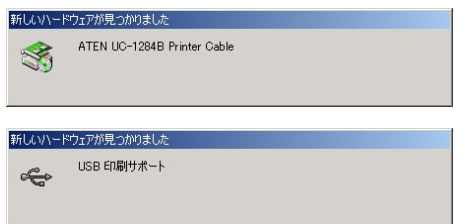

 ②Windows2000 環境の場合、左の画面のように、ドライバ ファイルが自動的に見つかり、インストールされます。 ※WindowsXP では、左の画面のようには表示されません が同じように自動的にインストールされます。

以上で、USB ドライバのインストールは終了です。

#### 手順2-A. プリンタドライバのインストールを行います。

- ■USB ドライバのセットアップが終了すると、Windows2000/XP は続けて USB プリンタケーブルに 接続されているプリンタを自動的に検出し、現在接続されているプリンタ機種に対して、Windows に標準で添付されているプリンタドライバをインストールします。標準で添付されていない機種 の場合、「新しいハードウェアの追加ウィザード」が表示されます。
- ★弊社製プリンタドライバが既にインストールされている場合
	- →Windows 標準添付のプリンタドライバがインストールされた場合、そちらは使用せず、弊社 製プリンタドライバをご使用ください。「新しいハードウェアの追加ウィザード」が表示さ れた場合は、「キャンセル」で終了し、《手順 2-B》へ進んでください。
- ★弊社製プリンタドライバがインストールされていない場合
	- →Windows 標準添付のプリンタドライバがインストールされた場合、そちらは使用せず、弊社 製プリンタドライバをインストールしてご使用ください。「新しいハードウェアの追加ウィ ザード」が表示された場合は、「キャンセル」で終了し、弊社製プリンタドライバをインス トールしてご使用ください。

プリンタドライバのインストールに関しては、各プリンタ機種の取扱説明書、及びプリンタ ドライバが格納されているFD及びCD内のテキストファイルをご覧ください。

インストール終了後、《手順 2-B》へ進んでください。

# 手順2-B. 印刷先のポートを変更します。(下記例は WindowsXP 環境です。)

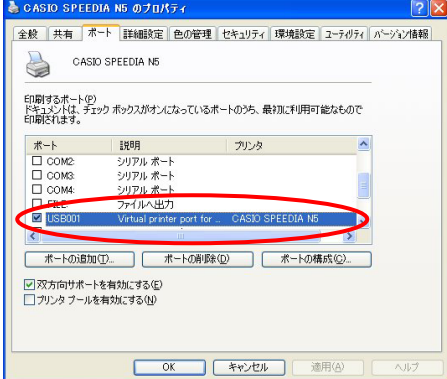

上記手順1により、USB ドライバをインストールすると、 「USB001(Vertual printer port for USB)」が印刷先の ポートとして使用可能になります。 印刷先ポートの変更は、プリンタプロパティ→「ポート」 タブの「印刷するポート」より行います。 ※通常は、USB001(Vertual port for usb)が印刷先のポート に なります。USB ポートが複数ある場合、接続する USB ポートを前回接続したポートと別のポートに接続すると、 新たに「USB00\*」のポートが作成される場合があります。

# 手順3. Windows2000/XP での双方向サポートを確認します。 (下記例は WindowsXP 環境ですが、Windows2000 も同様です。)

①「スタート」→「プリンタとFAX」を起動して、プリンタフォルダを開きます。 ②該当するプリンタドライバのアイコンを右クリックして、プロパティを開きます。 《注意》「双方向サポートの有効/無効」の設定は、ご使用になるプリンタ機種により 異なります。

■【N5300/N5100/N5/N4-614/N4-612/CP-E8500/CP-E8000 の各シリーズをご使用の場合】

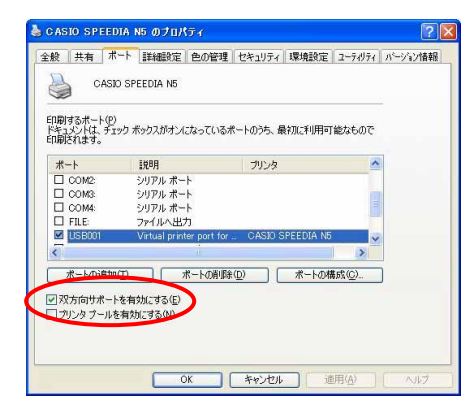

「ポート」タブの「双方向サポートを有効にする」に チェックが入っていることを確認してください。 (プリンタドライバのインストール時のデフォルト状態 ですので、通常は確認のみを行ってください。)

■【CP-7000series/N4 をご使用の場合】

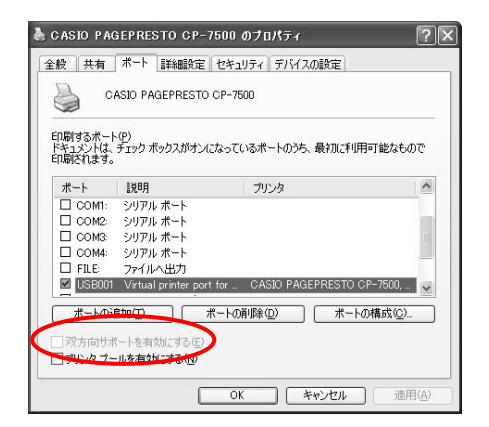

 「ポート」タブの「双方向サポートを有効にする」に チェックが入っていないことを確認してください。 (プリンタドライバのインストール時のデフォルト状態 ですので、通常は確認のみを行ってください。)

■以下の手順により、「USB 印刷サポート」が追加されているか、ご確認ください。 (「コントロールパネル」→「システム」→「ハードウェア」→「デバイスマネージャ」)

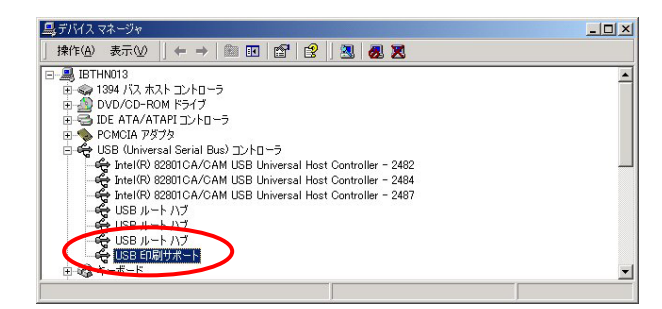

# 手順4. プリンタ本体の操作パネルの設定を行います。

最後に6ページを参照し、プリンタ機種ごとに操作パネルの設定を行ってください。

#### Ⅲ.プリンタ本体の操作パネルの設定方法

 USB パラレル変換ケーブルを正しくご使用頂くために、現在ご使用されているプリンタ機種の操作 パネル設定を下記参考の上、変更してください。

## 1. N5300/N5100/N5/CP-E8000/CP-E8500 シリーズ

①[オンライン]ボタンを1回押して、オフライン状態にします。

- ②[メニュー]ボタンを8回押して、「H0 タイムアウト」表示にします。
- ③[項目]ボタンを1回押して、「H1 パラレルモード」表示にします。
- ④[▼]ボタンを押していくと、パラレルモードの内容が変わりますので、「ニブル」表示にします。 ⑤[実行]ボタンを押してから、[オンライン]ボタンを押して、オンライン状態に戻します。 ⑥プリンタの電源を切ります。
- ⑦[オンライン]ボタンを押しながら電源を再投入して、プリンタの表示パネルに「\*セルフ イン ジ\*」と表示されたら指を離します。
- ⑧しばらくするとステータスシートが印刷されますので、「H」I/F設定グループ」のパラレル モード設定が、「ニブル」となっていることをご確認ください。

#### 2.N4-614 シリーズ

- ①[オンライン]ボタンを1回押して、オフライン状態にします。
- ②[メニュー]ボタンを9回押して、「I0 タイムアウト」表示にします。
- ③[項目]ボタンを1回押して、「I1 パラレルモード」表示にします。
- ④[▼]ボタンを押していくとパラレルモードの内容が変わりますので、「ニブル」表示にします。
- ⑤[実行]ボタンを押してから、[オンライン]ボタンを押して、オンライン状態に戻します。
- ⑥プリンタの電源を切ります。
- ⑦[オンライン]ボタンを押しながら電源を再投入して、プリンタの表示パネルに「\*セルフ イン ジャ」と表示されたら指を離します。
- ⑧しばらくするとステータスシートが印刷されますので、「I」I/F設定グループ」のパラレル モード設定が、「ニブル」となっていることをご確認ください。

#### 3.N4-612 シリーズ

①[オンライン]ボタンを1回押して、オフライン状態にします。

- ②表示パネル左上のユーザーNo.表示が「AP」になっていない場合には、 [ユーザ]ボタンを数回 押して「AP」表示にします。
- ③[メニュー]ボタンを4回押して、「D0 タイムアウト」表示にします。
- ④[項目]ボタンを2回押して、「D2 パラレルモード」表示にします。
- ⑤[▼]ボタンを押していくと、パラレルモードの内容が変わりますので、「ニブル」表示にします。
- ⑥[設定]ボタンを押してから、[オンライン]ボタンを押して、オンライン状態に戻します。
- ⑦プリンタの電源を切ります。
- ⑧[オンライン]ボタンを押しながら電源を再投入して、プリンタの表示パネルに「\*セルフ イン ジャ」と表示されたら指を離します。
- ⑨しばらくするとステータスシートが印刷されますので、ユーザーNo.「パラレル」の列の 「D:I/F設定」のパラレルモード設定が、「ニブル」となっていることをご確認ください。

#### 4.N4 シリーズ/CP-7000 シリーズ

①[オンライン]ボタンを1回押して、オフライン状態にします。

- ②表示パネル左上のユーザーNo.表示が「AP」になっていない場合には、 [ユーザ]ボタンを数回 押して「AP」表示にします。
- ③[メニュー]ボタンを6回押して、「F0 インターフェイス」表示にします。
- ④[項目]ボタンを5回押して、「F5 プラグ&プレイ」表示にします。
- ⑤[▼]ボタンを押していくと、プラグ&プレイの内容が変わりますので、「OFF」表示にします。
- ⑥[設定]ボタンを押してから、[オンライン]ボタンを押して、オンライン状態に戻します。
- ⑦プリンタの電源を切ります。
- ⑧[オンライン]ボタンを押しながら電源を再投入して、プリンタの表示パネルに「\*SELF PRINT \*」と表示されたら指を離します。
- ⑨しばらくするとステータスシートが印刷されますので、ユーザーNo.「パラレル」の列の 「パラレル」項目の「プラグ&プレイ」設定が、「OFF」になっていることをご確認ください。